# **Mikrotik и Easyhotspot**

*(активация в роутере Mikrotik хотспота и настройка его на взаимодействие с сервером RADIUS)*

> составил **Дмитрий Харций** г. Запорожье, **2014 г.**

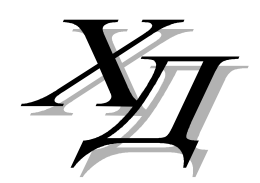

[dmitrykhn@aol.com](mailto:dmitrykhn@aol.com)

## Оглавление

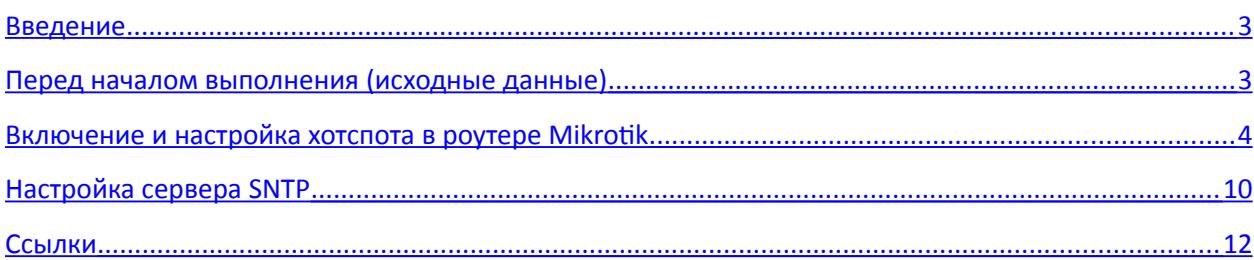

## <span id="page-2-1"></span>**Введение**

**ВНИМАНИЕ! Данное Руководство НЕ ОПИСЫВАЕТ НИЧЕГО, связанного с перераспределением старых и созданием новых интерфейсов, портов, мостов роутера, настройкой подключения к провайдеру, созданием и конфигурированием беспроводных сетей и т. д. и т.п!**

Все вышеописанные действия многократно описаны в интернете, начиная с сайта самого Mikrotik **[[1](#page-11-0)]**, и заканчивая сотнями различных статей и заметок в журналах, блогах, форумах и т. д. и т. п.

*Цель данного Руководства — показать вам, как включить встроенный хотспот Mikrotik-а (RouterOS) и настроить его на использование:*

• внешнего сервера RADIUS;

Все это позволит вам использовать роутер Mikrotik в составе «распределенной системы» хотспотов (читайте про «*Вариант №3*» в заметке **[[2](#page-11-0)]** или **[\[3\]](#page-11-0)**), в качестве самостоятельного NAS (контроллера хотспота), управляемого единым (удаленным) сервером биллинга Easyhotspot.

В результате клиенты хотспотов, созданных на роутерах Mikrotik, настроенных в соответствии с данным Руководством, будут получать *«минималистскую» встроенную* страницу авторизации роутера Mikrotik, показанную на рисунке ниже:

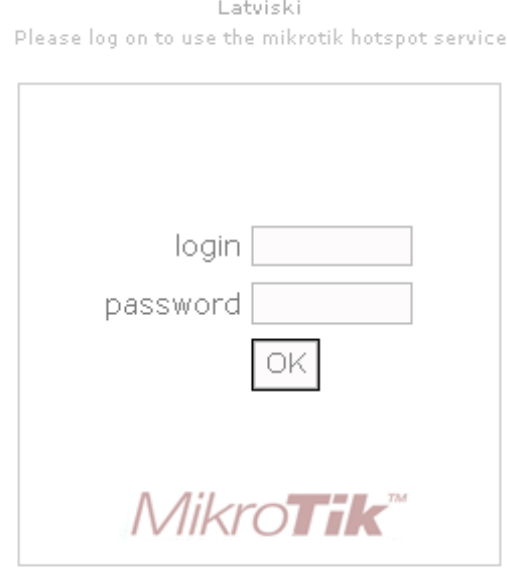

Powered by mikrotik routeros @ 2005 mikrotik

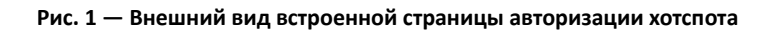

### <span id="page-2-0"></span>**Перед началом выполнения (исходные данные)**

1. Действия, описанные в данном руководстве, выполнялись на роутере RouterBOARD 750 фирмы Mikrotik (1 WAN-порт и 4 LAN-порта, объединенных в одну сеть (мост)). Конфигурация сетевых интерфейсов/портов/мостов роутера при настройке НЕ МЕНЯЛАСЬ! В случае если вы планируете иное, то **вам до начала настройки необходимо будет определиться, какие интерфейсы/порты вы хотите использовать, и при необходимости — предварительно их сконфигурировать**. По окончании настройки, описанной в данном Руководстве, все 4 LAN-порта роутера будут равноценными интерфейсами хотспота, к которым можно будет подключать клиентов как непосредственно, так и через «прозрачное» (т. н. dumb) оборудование (например, коммутаторы (switch) и точки доступа

(Access Point)). Если вы планируете менять конфигурации интерфейсов, переназначать порты в разные группы и т. д. и т. п., то для выполнения таких настроек вам понадобятся другие руководства и описания.

- 2. Во время настройки WAN-интерфейс роутера Mikrotik был подключен мной в «локальную сеть с DHCP-сервером», благодаря чему он автоматически получил доступ в интернет. В случае использования иных вариантов подключения к интернету, **самостоятельно установите все параметры доступа в интернет** (настройки WAN интерфейса) до начала настройки хотспота.
- 3. На роутере, использовавшемся для написания данного Руководства, была установлена RouterOS версии 5.25. В процессе настройки также использовалась программа Winbox, которая была скачана непосредственно с самого роутера.
- 4. Настройка производилась на компьютере, работающем под управлением ОС Windows (*что было вызвано исключительно использованием программы Winbox*).
- 5. Если в результате внесенных вами изменений роутер перестанет отвечать на внешние запросы («зависнет»), выполните его аппаратный сброс. *Для этого, роутер необходимо отключить от блока питания (или же отключить сетевой адаптер из розетки). Затем нажать кнопку RESET, и удерживая ее нажатой, подключить блок питания. Дождаться, когда индикатор ACT начнет мигать, и лишь тогда отпустить кнопку RESET. Роутер сбросится к заводским настройкам.*

#### <span id="page-3-0"></span>**Включение и настройка хотспота в роутере Mikrotik**

Как уже было сказано ранее, вам необходимо до настройки и активации хотспота самостоятельно настроить интерфейс, который будет обслуживать клиентов хотспота. Лично я, настраивая имевшийся в моем распоряжении Mikrotik RB750, пошел «по пути наименьшего сопротивления» — для хотспота использовал всю уже имеющуюся и настроенную LAN-подсеть роутера. Если вам необходима иная конфигурация интерфейсов, настройте ее самостоятельно. Возможно, подспорьем в этом вам послужат материалы, доступные по ссылкам **[\[8\]](#page-11-0)**. **В результате настройки у вас в конфигурации роутера должен появиться некий интерфейс, на котором запущен DHCPсервер, и который будет в дальнейшем обслуживать клиентов хотспота.**

Кроме того, настройте подключение роутера к интернету. То есть, в идеале, роутер должен иметь доступ в интернет, или же (как минимум) — хотя бы к «какой-то» локальной сети, в которой присутствуют DNS-сервер и сервер биллинга Easyhotspot).

И еще один момент — **в самой программе Easyhotspot заранее создайте какого-нибудь тестового клиента** (будь-то «с оплатой по счету», или же ваучер — не суть важно). Он нужен, чтобы иметь

возможность авторизоваться в хотспоте. Запишите данные этого аккаунта (логин и пароль), чтобы они у вас были «под рукой».

- 1. Запустите программу Winbox и подключитесь к роутеру Mikrotik.
- 2. Первым делом добавьте (ваш) сервер RADIUS, с которым будет взаимодействовать роутер. Для этого выполните следующее:

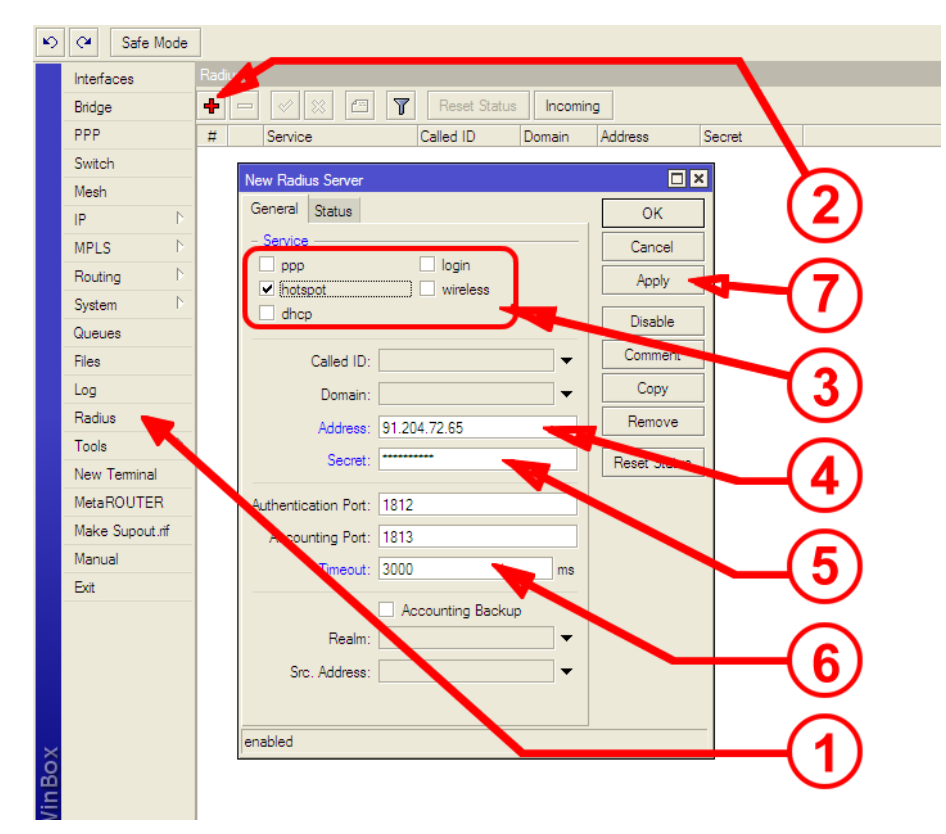

**Рис. 5 — Добавление нового сервера RADIUS**

В меню слева щелкните кнопку «RADIUS» (стрелка-указатель <sup>•</sup> на рис. 5). Щелкните кнопку «+», чтобы добавить новый сервер RADIUS (стрелка-указатель <sup>9</sup>). В открывшемся окне в зоне **Service** установите «птичку» только лишь в поле **hotspot**, во всех остальных пунктах «птичек» быть не должно, если они там есть — уберите (стрелка-указатель <sup>6</sup>). В поле **Address** впишите адрес вашего сервера с биллингом Easyhotspot (стрелка-указатель ). *В поле адреса вы можете вписать как IP-адрес, так и доменное имя, если оно имеется у вашего сервера.* В поле **Secret** впишите пароль сервера RADIUS (стрелкауказатель ). *У «только что установленного» сервера FreeRADIUS по умолчанию этот пароль установлен как testing123.* В поле **Timeout** установите значение 3000 (стрелкауказатель  $\Theta$ ). Это позволит роутеру авторизовать клиентов даже в случае, если сервер биллинга «не спешит с ответом», например, при некачественных соединениях. После того, как вы выполнили все эти действия, щелкните кнопку «**Apply**» (стрелка-указатель <sup>7</sup>). В списке RADIUS добавится только что созданный вами сервер. Щелкните кнопку ОК, чтобы закрыть форму.

3. Добавьте ваш сервер биллинга в список хостов, доступных без авторизации (т. н. *Walled Garden*). **В первую очередь вы должны вписать туда адрес вашего сервера с биллингом (с RADIUS-ом). Это необходимо сделать потому, что хотспот роутера будет связываться с сервером для отправки клиентских авторизационных данных и получения от сервера информации для авторизации клиентов!** Для этого выполните следующее:

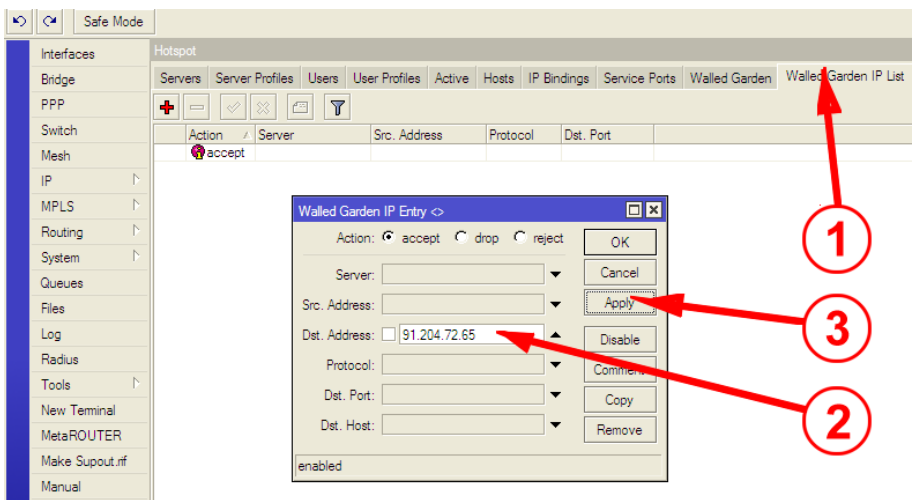

**Рис. 6 — Добавление адресов в Walled Garden**

В меню слева щелкните кнопку «**IP**» и затем в выпавшем списке выберите пункт «**Hotspot**». У вас откроется окно с целым рядом закладок вверху. В этом ряду выберите (щелкните) закладку «**Walled Garden IP List**» (стрелка-указатель на рис. 6). Щелкните кнопку «**+**», чтобы добавить новый адрес, доступ к которому клиент хотспота будет иметь БЕЗ АВТОРИЗАЦИИ! Откроется форма, показанная на рис. 6. Вверху в поле **Action** должно быть выбрано значение **accept**! Если ваш сервер имеет только IP-адрес, вы должны вписать его IP-адрес в поле **Dst. Address** (стрелка-указатель ). Если же вы хотите использовать доменное имя (и оно есть у вашего сервера), то впишите доменное имя в поле **Dst. Host**. После того, как вы вписали адрес в соответствующее поле, щелкните кнопку «**Apply**» (стрелка-указатель <sup>®</sup>). В списке добавится только что сделанная вами запись. *Если вам необходимо добавить еще какой-нибудь сервер(а) (или адрес(ы)) в число доступных без авторизации, повторите вышеописанные действия.* Это может потребоваться по самым различным причинам. Например, вы на странице авторизации используете «подложку», расположенную не на сервере биллинга, а на каком-то другом сервере. Или же, вы используете автоматизированные платежные модули — клиент должен иметь доступ к серверам платежных систем без авторизации (чтобы иметь возможность произвести оплату). В вышеописанных (или подобных случаях), все сервера вам нужно будет добавить в список. Учтите, что вписать в одну запись несколько серверов — не получится! Одна запись = один сервер!

4. Добавьте «тестового» пользователя в самом роутере. Это действие — своеобразная «подстраховка». После включения хотспота в роутере, доступ к ЛЮБОМУ ресурсу будет требовать авторизации! Даже для того, чтоб попасть в настройки роутера, вам нужно будет вводить логин и пароль какого-нибудь клиента хотспота! И если при этом в настройках сервера RADIUS что-то было указано вами неправильно, то в результате попасть в настройки роутера (исправить ошибки) становится невозможным! По этому роутер приходится полностью сбрасывать и перенастраивать заново. А с таким «тестовым» пользователем вы сможете авторизоваться и в тех случаях, когда роутер не может «достучаться» до сервера RADIUS. Итак, чтобы создать «тестового» пользователя, выполните следующее:

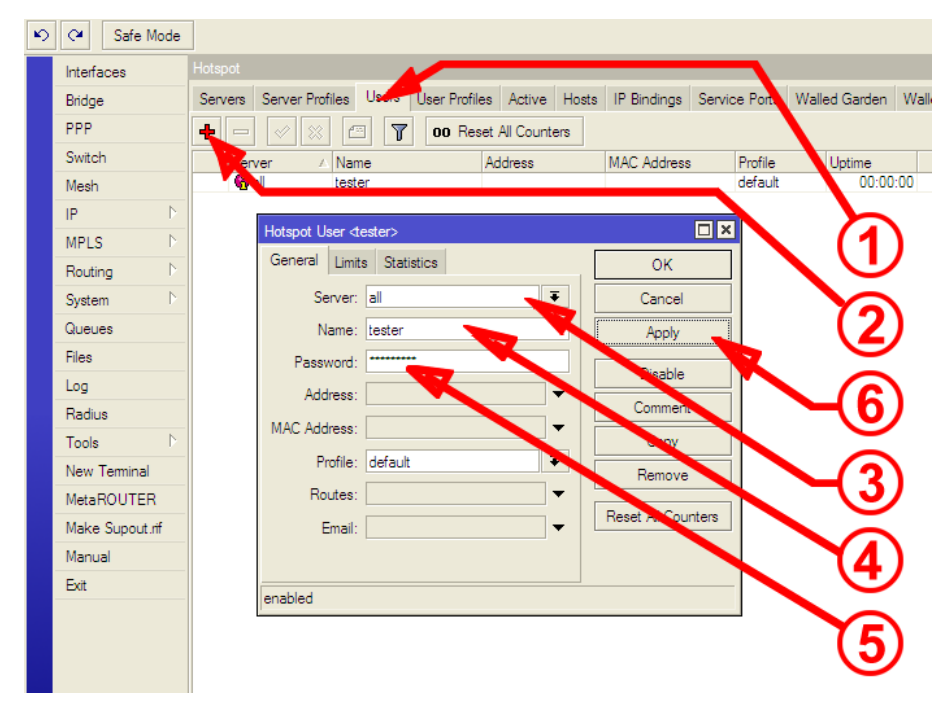

**Рис. 7 — Добавление «тестового» пользователя**

В меню слева щелкните кнопку «**IP**» и затем в выпавшем списке выберите пункт «**Hotspot**». У вас откроется окно с целым рядом закладок вверху. В этом ряду выберите (щелкните) закладку «**Users**» (стрелка-указатель на рис. 7). Щелкните кнопку «**+**», чтобы добавить новый «тестового» пользователя (стрелка-указатель ). В открывшемся окне в поле **Server** выберите из списка пункт all (стрелка-указатель <sup>•</sup>). В поле Name впишите логин вашего будущего «тестового» пользователя (стрелка-указатель <sup>(2)</sup>. В поле Password — впишите пароль (стрелка-указатель <sup>6</sup>). Настраивать какие-то дополнительные параметры для этого пользователя, на мой взгляд, лишено смысла. После того, как вы выполнили выше описанные действия, щелкните кнопку «**Apply**» (стрелка-указатель <sup>(</sup>). Щелкните кнопку ОК, чтобы закрыть форму.

#### **ПРИМЕЧАНИЯ:**

- **Не используйте для этого «тестового» пользователя те же самые логин и пароль, что использованы в аккаунте «тестового» пользователя, созданного вами в самой программе Easyhotspot!**
- **Учтите, что этого «тестового» пользователя вы можете удалить сразу же после того, как проверите корректность взаимной работы роутера и сервера биллинга. В повседневной работе этот пользователь излишен, роутер будет авторизовать по данным, которые получает от сервера RADIUS (биллинга Easyhotspot). При желании, вы можете даже и не создавать «тестового» пользователя, если уверены в том, что у вас сохранится доступ в настройки роутера после активации хотспота (например, по некой группе интерфейсов, не обслуживаемых хотспотом, или через WAN интерфейс)...**
- 5. Отредактируйте имеющийся в роутере «дефолтный» профиль сервера хотспота. В данном случае использование уже имеющегося профиля вызвано, с одной стороны, банальной ленью, а с другой стороны — зачем создавать в роутере целую кучу профилей, достаточно одного! Именно поэтому, отредактируйте уже имеющийся профиль **default**:

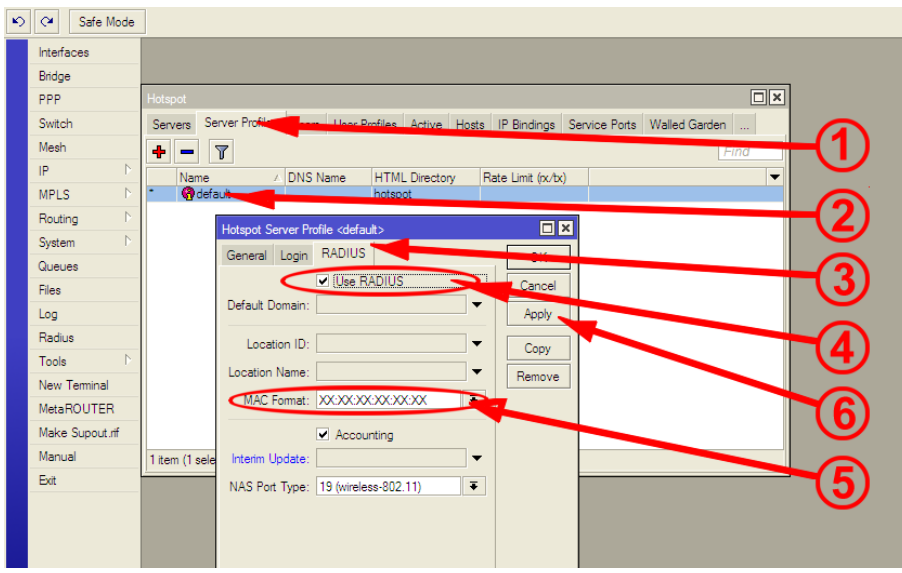

**Рис. 8 — Редактирование профиля сервера хотспота, закладка RADIUS**

В меню слева щелкните кнопку «**IP**» и затем в выпавшем списке выберите пункт «**Hotspot**». У вас откроется окно с целым рядом закладок вверху. В этом ряду выберите (щелкните) закладку «**Server Profiles**» (стрелка-указатель на рис. 8). Дважды щелкните строку с профилем **default** (стрелка-указатель <sup>2</sup>). В открывшемся меню вверху щелкните закладку «**RADIUS**» (стрелка-указатель  $\Theta$ ). Возле поля параметра Use RADIUS поставьте «птичку» (стрелка-указатель ). Проверьте, чтобы в списке **MAC-Format** было выбрано значение  $XX:XX:XX:XX:XX \to$  шесть октетов, разделенных двоеточиями (стрелка-указатель  $\bullet$ ). По умолчанию у роутера именно такой формат mac-адреса и установлен, но на всякий случай проверьте, и если он отличается, то установите именно указанный формат! После того, как вы выполнили все эти действия, щелкните кнопку «**Apply**» (стрелка-указатель <sup>(</sup>3). На этой закладке всё, переходите к следующей:

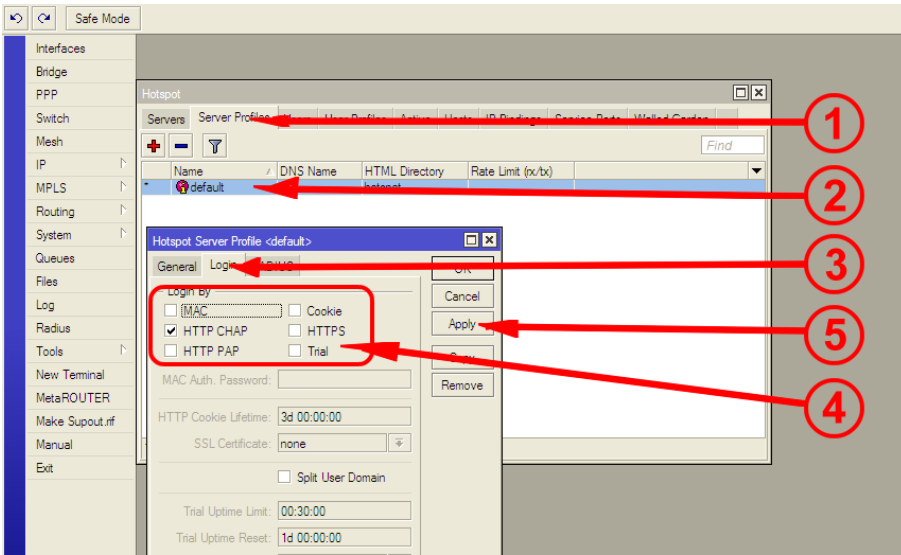

**Рис. 9 — Редактирование профиля сервера хотспота, закладка Login**

Щелкните закладку «**Login**». В зоне параметра **Login by** установите «птичку» только лишь в поле **HTTP CHAP**, во всех остальных пунктах «птичек» быть не должно, если они там есть уберите их (стрелка-указатель на рис. 9). **ВАЖНО! В пункте Cookie «птички» не должно быть ни в коем случае! Иначе роутер будет сам авторизовать клиентов, не обращаясь к серверу RADIUS после первой успешной авторизации!** Все остальные параметры на закладке оставляйте как есть (они просто станут неактивными). После того, как вы выполнили все эти действия, щелкните кнопку «**Apply**» (стрелка-указатель <sup>6</sup>).

6. Включите хотспот.

Как уже было сказано ранее, у вас должен быть некий интерфейс, к которому и будут подключаться клиенты хотспота. Также, у вас должен быть запущен DHCP-сервер на этом интерфейсе.

*Лично я, настраивая RouterBOARD 750, использовал ВСЮ его локальную подсеть, как сеть клиентов хотспота. Это был интерфейс ether2-master-local. На нем был (по умолчанию) уже запущен DHCP-сервер, который в настройках роутера назван как default-dhcp. Ну и профиль сервера хотспота, названный как default, был только что отредактирован в процессе выполнения этой инструкции (см. пункт 5 выше).* 

**В вашем случае интерфейс и dhcp-сервер могут быть и иными. Важно лишь, чтобы вы этот интерфейс настроили заранее, и он нормально работал (проверьте, подключив к интерфейсу тестовый компьютер — он должен получить от роутера IP-адрес, адрес «шлюза по умолчанию», адрес сервера DNS).** 

Чтобы включить хотспот, выполните следующее:

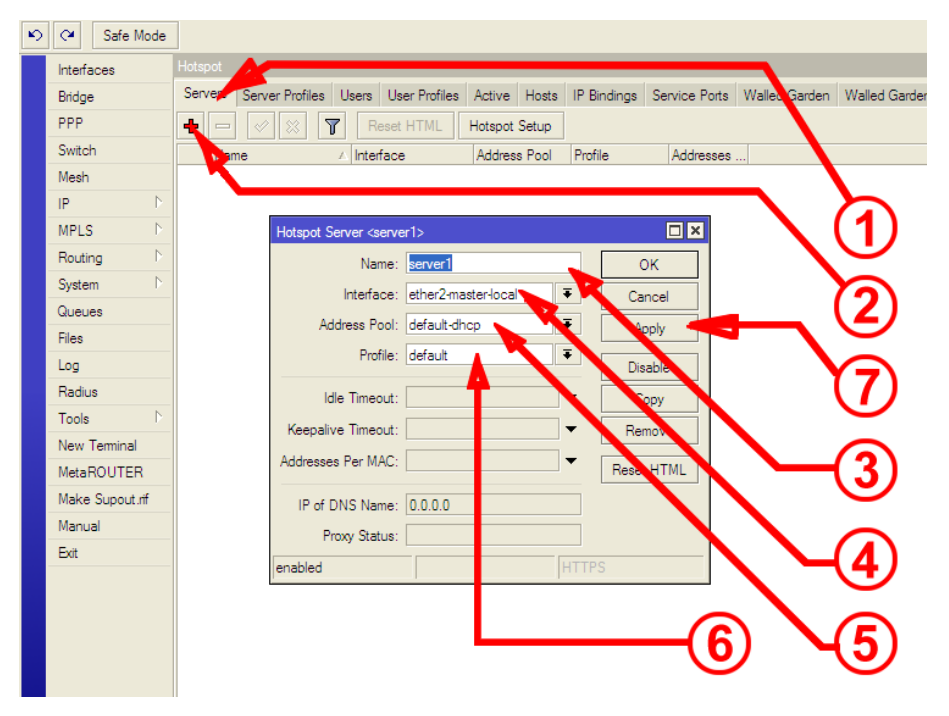

**Рис. 10 — Включение (создание сервера) хотспота**

В меню слева щелкните кнопку «**IP**» и затем в выпавшем списке выберите пункт «**Hotspot**». У вас откроется окно с целым рядом закладок вверху. В этом ряду выберите (щелкните) закладку «**Server**» (стрелка-указатель на рис. 10). Щелкните кнопку «**+**», чтобы добавить новый сервер хотспота (стрелка-указатель <sup>2</sup>). В открывшемся меню в поле Name (при желании) укажите свое имя сервера (стрелка-указатель  $\bullet$ ). С другой стороны, вы можете оставить то имя, которое будет вам предложено по умолчанию. В поле **Intergace** выберите из списка имя вашего интерфейса, который будет обслуживать клиентов хотспота (стрелкауказатель ). В моем случае я выбрал **ether2-master-local**. В поле **Address Pool** выберите из списка имя DHCP-сервера обслуживающего интерфейс хотспота (стрелка-указатель <sup>6</sup>). В моем случае я выбрал **default-dhcp**. В поле **Profile** выберите из списка профиль сервера хотспота, который был вами настроен ранее, в пункте 5 этой инструкции, а именно **default** (стрелка-указатель  $\Theta$ ). Все остальные параметры меню оставьте как есть. После того, как вы выполнили все эти действия, щелкните кнопку «Apply» (стрелка-указатель <sup>2</sup>).

**В моем случае сразу же после этого (нажатия кнопки Apply) программа Winbox потеряла связь с роутером! Если вы в вопросах выбора и настройки интерфейса, обслуживающего хотспот, поступили точно также, как и я, то и у вас произойдет то же самое! Не стоит**

**пугаться! Все, как говорят, «идет по плану»: вы включили хотспот, и для хотспота тут же стали неавторизованным клиентом! Поэтому ваш компьютер потерял доступ и в интернет, и к роутеру! Чтобы убедиться в этом, запустите на компьютере любой браузер, и попытайтесь открыть страницу в интернете. Вы должны получить страницу авторизации хотспота).** 

Если же вы использовали другой интерфейс, то для проверки подключите к нему тестовый компьютер (или иное устройство, например, планшет, смартфон, и т. д.). При попытке открытия страниц в браузере проверочного компьютера вы должны попадать на страницу авторизации. Пробуйте авторизоваться! В первую очередь проверяйте возможность с данными учетной записи (клиента с оплатой по счету или ваучера), созданной на сервере биллинга Easyhotspot. Если авторизация не удается, попробуйте ввести учетные данные «тестового» пользователя, созданного в пункте 4 этой инструкции.

На этом настройка хотспота завершена

## <span id="page-9-0"></span>**Настройка сервера SNTP**

NTP (Network Time Protocol) — это протокол и основанная на нем служба, благодаря которой устройства синхронизируют свое внутреннее время с данными, предоставляемыми серверами точного времени, расположенными в интернете. Включить и настроить SNTP клиента в роутере необходимо в случае, если

- Вы планируете использовать ограничение доступа в интернет для клиентов, привязанное к дате, например, «Дату окончания обслуживания клиентов с оплатой по счету»;
- Но при этом Ваш роутер Mikrotik не имеет встроенной батарейки, хранящей дату и время.

В таком случае выполните следующее:

1. Активируйте в роутере SNTP и настройте его:

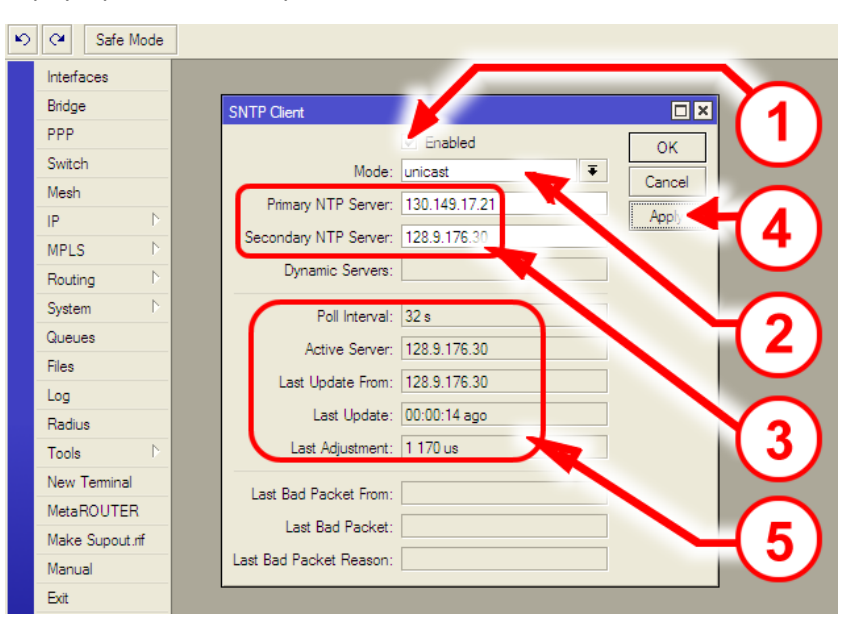

**Рис. 11 — Включение (создание сервера) хотспота**

В меню слева щелкните кнопку «**System**» и затем в выпавшем списке выберите пункт «**SNTP Client**». У вас откроется меню настройки SNTP. В этом меню установите «птичку» в поле «**Enabled**»(стрелка-указатель на рис. 11). В выпадающем списке параметра «**Mode**» выберите значение «unicast» (стрелка-указатель <sup>2</sup>). В поля «Primary NTP Server» и «**Secondary NTP Server**» впишите адреса серверов точного времени, размещенных в

интернете (стрелка-указатель  $\bullet$ ). Я вписал значения 130.149.17.21 и 128.9.176.30, которые когда-то давным-давно нашел в интернете и с тех пор успешно использую. Но это не «догма», вы можете использовать и другие значения! После этого щелкните кнопку «**Apply**» (стрелка-указатель <sup>(2)</sup>. Клиент NTP будет активирован сразу же. Начинайте следить за показаниями в поле, отображающем результаты его работы (стрелка-указатель  $\Theta$ ). Важно, чтобы появились показания в полях «**Last Update From**» и «**Last Update**». Это значит, что клиент SNTP смог связаться с серверами точного времени и синхронизировать время роутера с ними. Дополнительно вы можете убедиться в том, что SNTP клиент работает корректно, если откроете меню, отображающее текущее внутреннее время роутера (меню «**System**» → «**Clock**»). Оно должно показывать корректное текущее время (если вы выберете ваш часовой пояс). Если же данные о том, что синхронизация прошла успешно, не появляются, а внутренние часы показывают 1970-й год, попробуйте сменить адреса серверов точного времени. Также, попадались мне в интернете обсуждения проблем синхронизации времени, где решением проблемы было принудительное указание адреса сервера DNS в соответствующем меню настроек Mikrotik.

## <span id="page-11-0"></span>**Ссылки**

- 1. Mikrotik Wiki сайт официальной документации Mikrotik : [http://wiki.mikrotik.com/wiki/Main\\_Page](http://wiki.mikrotik.com/wiki/Main_Page)
- 2. Запись в блоге «Организация нескольких хотспотов»: <http://wifi-hotspot.zp.ua/wp/2011/10/controlling-more-then-one-hotspot/>
- 3. Запись «Варианты построения сети хотспота» <http://wifi-hotspot.zp.ua/hotspot-description/networks>
- 4. Демо-версия многофункциональной страницы авторизации Easyhotspot: <http://wifi-hotspot.zp.ua/re>
- 5. Домашняя страница программы WinSCP: <http://winscp.net/>
- 6. Страница загрузки программы Putty: <http://www.chiark.greenend.org.uk/~sgtatham/putty/download.html>
- 7. Инструкция «Индивидуализация вашего хотспота»: [http://wifi-hotspot.zp.ua/uploads/Индивидуализация%20хотспота.pdf](http://wifi-hotspot.zp.ua/uploads/%D0%98%D0%BD%D0%B4%D0%B8%D0%B2%D0%B8%D0%B4%D1%83%D0%B0%D0%BB%D0%B8%D0%B7%D0%B0%D1%86%D0%B8%D1%8F%20%D1%85%D0%BE%D1%82%D1%81%D0%BF%D0%BE%D1%82%D0%B0.pdf)
- 8. Несколько инструкций по настройке хотспота на роутере Mikrotik: <http://www.hotspotsystem.com/installation-guide-mikrotik> <http://myconfigure.blogspot.com/2013/05/mikrotik-and-easyhotspot-as-hotspot.html> <http://www.lanmart.ru/blogs/mikrotik-hotspot/>